Instrukcja logowania Teams

# **Spis treści**

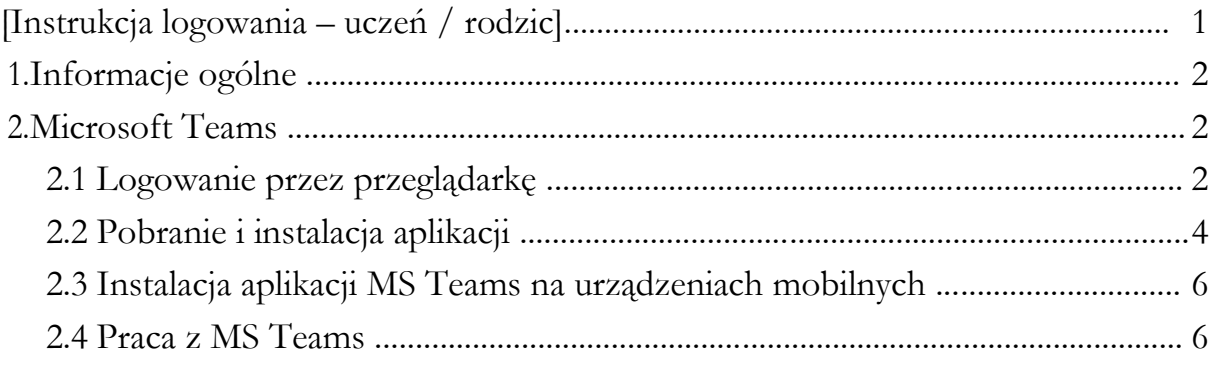

<span id="page-1-0"></span>1. Informacje ogólne

Lekcje on-line prowadzone są w programie MS Teams, wchodzącym w skład pakietu Office365.

Każdy użytkownik otrzymał indywidualne dane logowania.

## 2. Microsoft Teams

Aplikacja Teams wykorzystywana jest do prowadzenia pracy z klasą w trybie on-line. Korzystanie z aplikacji możliwe jest na dwa sposoby:

- przez przeglądarkę (np. Chrome),
- lub przez aplikację, którą należy zainstalować w komputerze, laptopie, smartfonie czy tablecie.

W dalszej części omówiono sposób podłączenia przez przeglądarkę (pkt. 2.1) oraz na urządzeniach tj. komputer, laptop, tablet, smartfon (pkt. 2.2). Niezależnie od wybranego sposobu podłączenia, praca z aplikacją wygląda w identyczny sposób, opisany w pkt 3.3.

### 2.1 Logowanie przez przeglądarkę

W celu zalogowania się przez przeglądarkę proszę wykorzystać dane logowania otrzymane od nauczyciela.

Proszę uruchomić dowolną przeglądarkę (np. Chrome) i wpisać poniższy adres i kliknąć przycisk "*Dalej*".

## [https://portal.office.com](https://portal.office.com/)

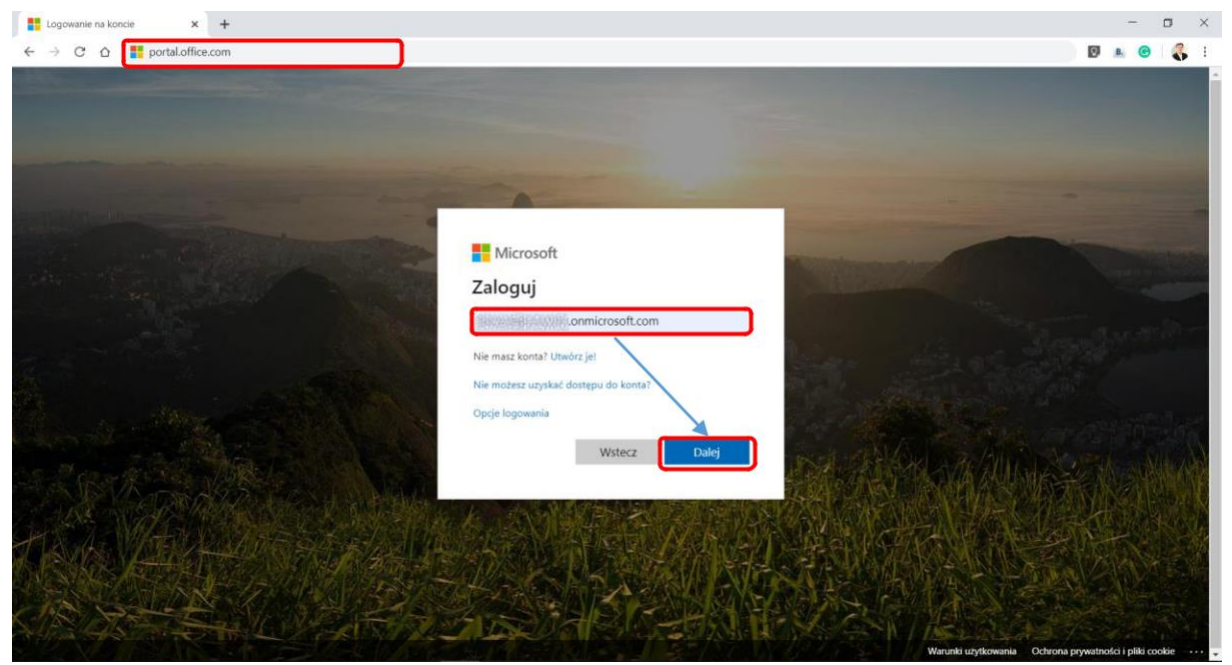

*Rys.1. Logowanie do portalu Office 365*

Następnie należy wprowadzić hasło i kliknąć przycisk: "Zaloguj"

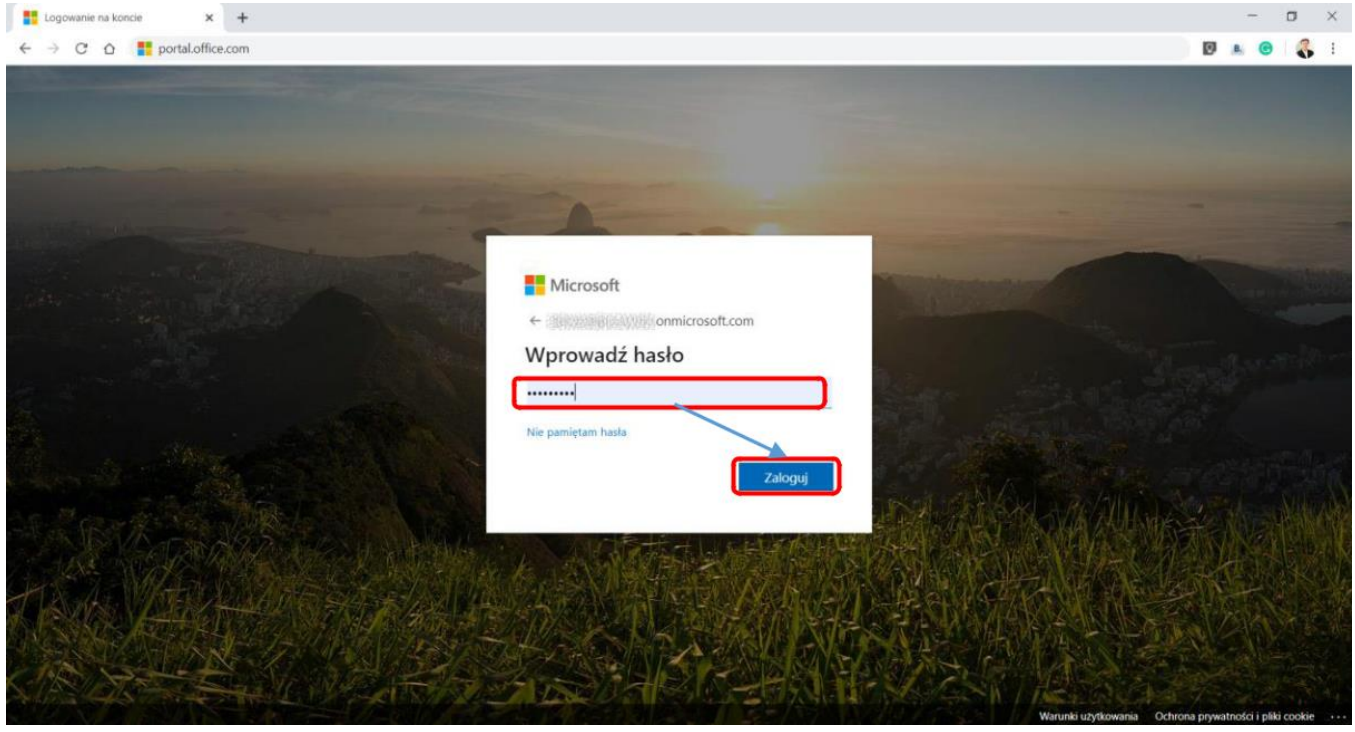

*Rys.2. Logowanie do portalu Office 365*

Po zalogowaniu pojawi się ekran, widoczny na poniższym rysunku:

| $\longrightarrow$<br>$\mathbf{C}$<br>$\Omega$ | @ office.com/?auth=2        |                           |             |                            |                         |                                         |                                    |                                 |            |                                              |                               | ☆ | <b>DA 0</b>           | 3 |
|-----------------------------------------------|-----------------------------|---------------------------|-------------|----------------------------|-------------------------|-----------------------------------------|------------------------------------|---------------------------------|------------|----------------------------------------------|-------------------------------|---|-----------------------|---|
| Office 365                                    |                             |                           |             | O Wyszukaj                 |                         |                                         |                                    | Poposoed People 1-1 August 2017 |            |                                              |                               |   |                       |   |
|                                               | Dobry wieczór               |                           |             |                            |                         |                                         |                                    |                                 |            | Zainstaluj pakiet Office v                   |                               |   |                       |   |
|                                               | $\pm$<br>Rozpocznij<br>nowy | $\overline{0}$<br>Outlook | OneDrive    | $W_{\perp}$<br>Word        | x.<br>Excel             | <b>PALL</b><br>PowerPoint               | $\overline{\mathbf{N}}$<br>OneNote | $5^{\circ}$<br>SharePoint       | 哺<br>Teams | N <sub>3</sub><br>Class<br>Notebook          | <b>S</b> <sup>1</sup><br>Sway |   |                       |   |
|                                               | F.<br>Forms                 | 中<br>Administracja        | ٠<br>Stream | $\checkmark$<br>Whiteboard | V <sub>2</sub><br>Video | $\rightarrow$<br>Wszystkie<br>aplikacje |                                    |                                 |            |                                              |                               |   |                       |   |
|                                               |                             |                           |             |                            |                         |                                         |                                    |                                 |            |                                              |                               |   |                       |   |
|                                               |                             |                           |             |                            |                         |                                         |                                    |                                 |            |                                              |                               |   |                       |   |
|                                               |                             |                           |             |                            |                         |                                         |                                    |                                 |            |                                              |                               |   |                       |   |
|                                               |                             |                           |             |                            |                         |                                         |                                    |                                 |            |                                              |                               |   |                       |   |
|                                               |                             |                           |             |                            |                         |                                         |                                    |                                 |            |                                              |                               |   |                       |   |
|                                               | Ostatnio używane            | Przypięte                 |             | Udostepnione mi            | Odkryj                  |                                         |                                    |                                 |            | $\bar{\uparrow}$ Przekaż i otwórz = $\equiv$ |                               |   | $\blacksquare$ Opinia |   |

*Rys.3. Widok portalu Office 365 po zalogowaniu*

Wszystkie informacje o spotkaniach on-line, pojawiają się w aplikacji Teams. Po kliknięciu ikonki "Teams" należy wybrać opcję: "*Zamiast tego użyj aplikacji internetowej*", aby uruchomić aplikację w przeglądarce.

**UWAGA!** Można również dołączyć do spotkania, pobierając aplikację systemu Windows – sposób ten opisano w pkt. 2.2

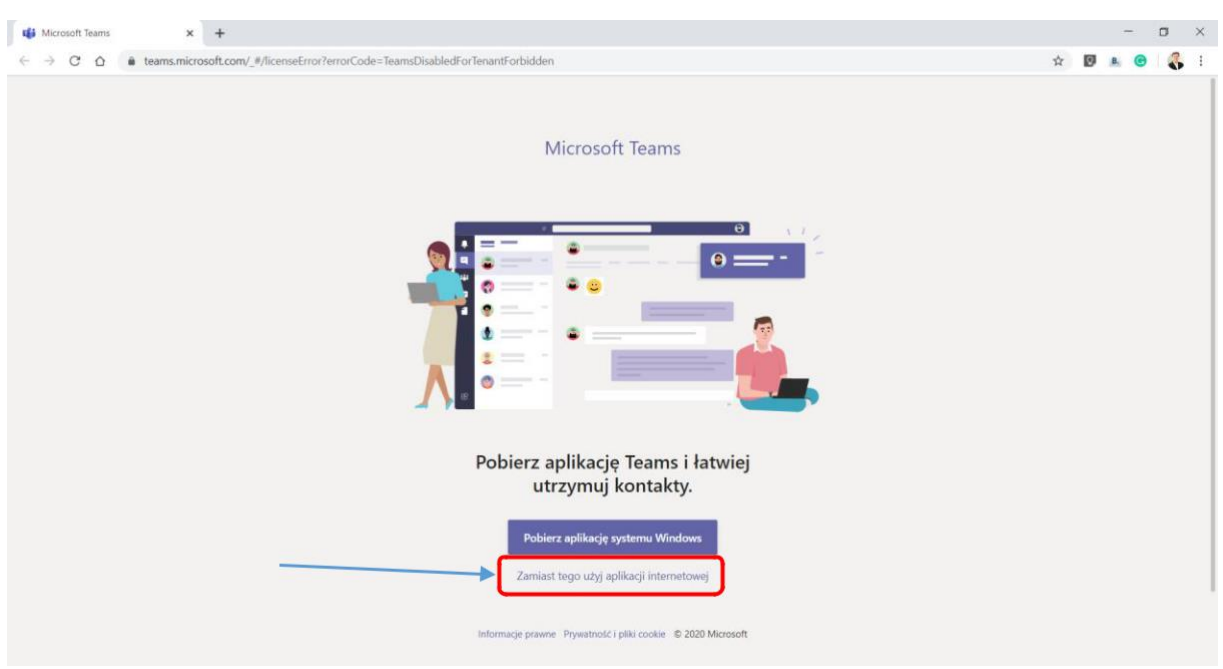

*Rys.4. Wybór sposobu podłączenia do wideokonferencji*

2.2 Pobranie i instalacja aplikacji

Przed rozpoczęciem spotkania należy pobrać i zainstalować aplikację MS Teams. W tym celu proszę otworzyć dowolną przeglądarkę (np. Chrome) i wprowadzić adres:

<https://products.office.com/pl-pl/microsoft-teams/download-app>

Otworzy się poniższa strona. Należy kliknąć przycisk: "*Pobierz aplikację Teams*".

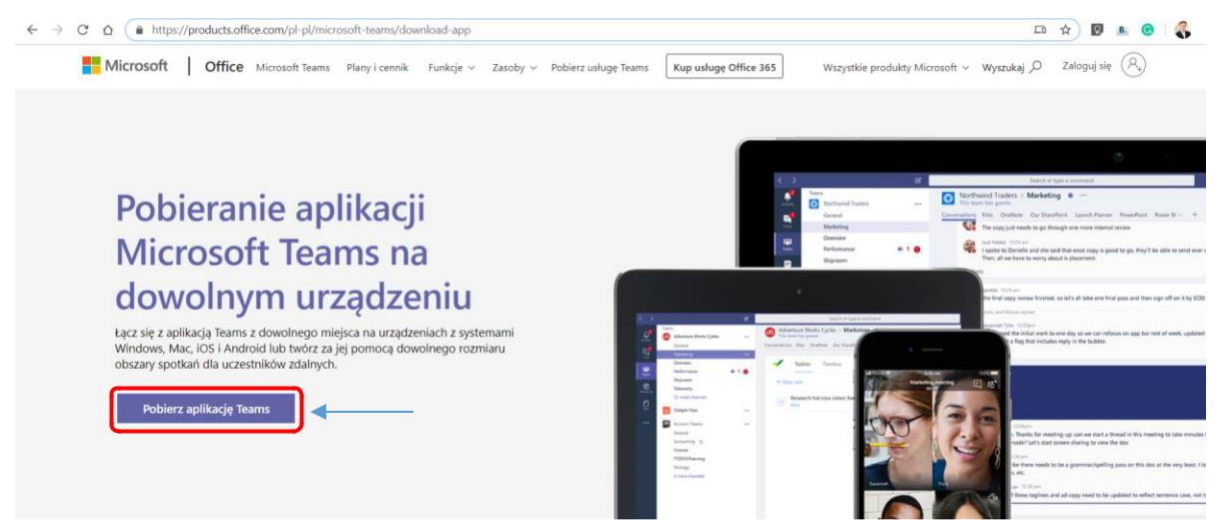

*Rys.5. Pobieranie aplikacji Teams*

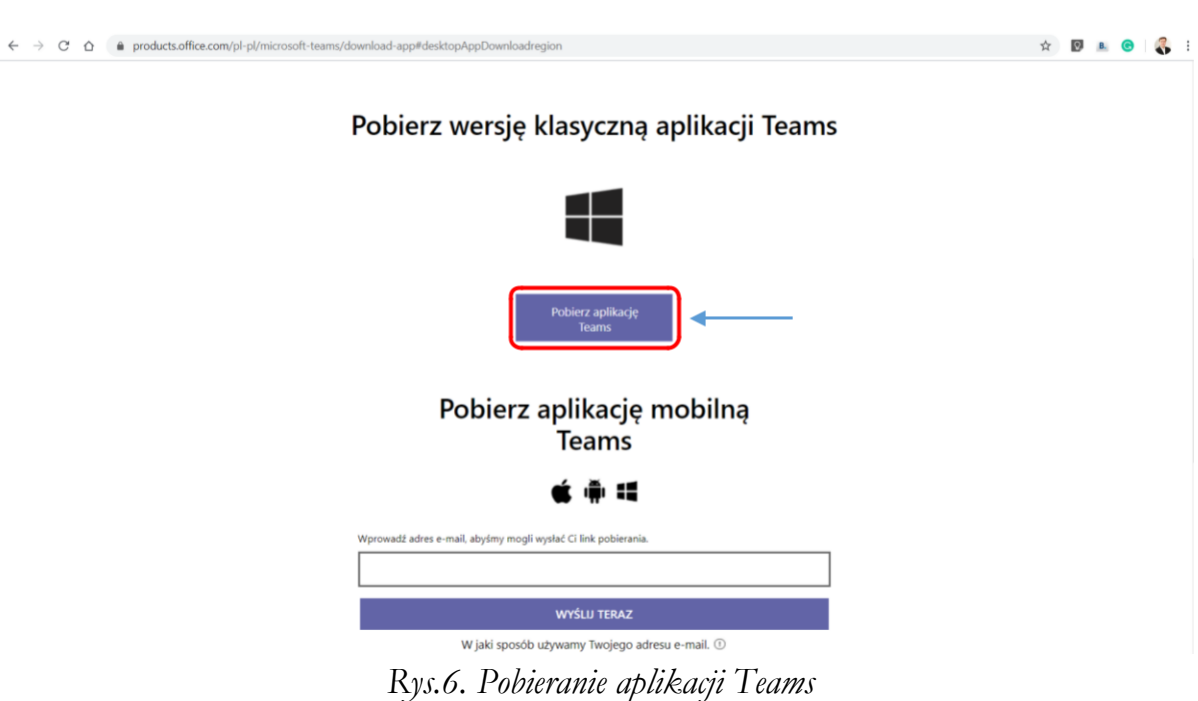

Następnie, należy wybrać wersję klasyczną Teams:

Kolejny krok to zapis pliku w dowolnej lokalizacji (np. pulpit):

| Zapisywanie jako                                                                                                    |                                                               |          |                    |        | ×                            |
|----------------------------------------------------------------------------------------------------|---------------------------------------------------------------|----------|--------------------|--------|------------------------------|
| $\uparrow$<br>$\leftarrow$<br>$\rightarrow$<br>$\checkmark$                                                           | $\Box$ > Ten komputer > Pulpit >                              | $\sim$ 0 | Przeszukaj: Pulpit |        | مر                           |
| Organizuj v                                                                                                    | Nowy folder                                                   |          |                    | $\Box$ | ❸                            |
| Dokumenty<br>Obrazy<br>$\mathcal{E}$<br>Załączniki<br>Ten komputer<br>$\checkmark$<br>Dokumenty<br>H<br>$\mathcal{P}$ | Α                                                             |          |                    |        |                              |
| Muzyka<br>$\mathcal{P}$<br><b>Obiekty 3D</b><br>$\equiv$ Obrazy<br>$\mathcal{L}$<br>Pobrane<br>Pulpit                 |                                                               |          |                    |        |                              |
| <b>CLEANING</b> CALL<br>$\sim$<br>Nazwa pliku:                                                                        | Teams_windows_x64.exe<br>Zapisz jako typ: Application (*.exe) |          |                    |        | $\checkmark$<br>$\checkmark$ |
| $\land$ Ukryj foldery                                                                                                 |                                                               |          | Zapisz             | Anuluj | $\ldots$                     |

*Rys.7. Zapisywanie pliku*

Po zapisaniu pliku, należy go uruchomić w celu zainstalowania aplikacji MS Teams. Proszę wykonywać wszystkie kroki wymagane przez instalator.

Gdy program zostanie zainstalowany, na pulpicie pojawi się ikonka:

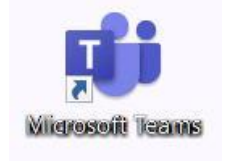

*Rys.8. Ikona MS Teams*

<span id="page-6-0"></span>2.3 Instalacja aplikacji MS Teams na urządzeniach mobilnych

W celu zainstalowania aplikacji, należy (w zależności od urządzenia) wyszukać aplikację w MS Teams w sklepie Google Play lub App Store i zainstalować w swoim urządzeniu. Można wykorzystać poniższe odnośniki.

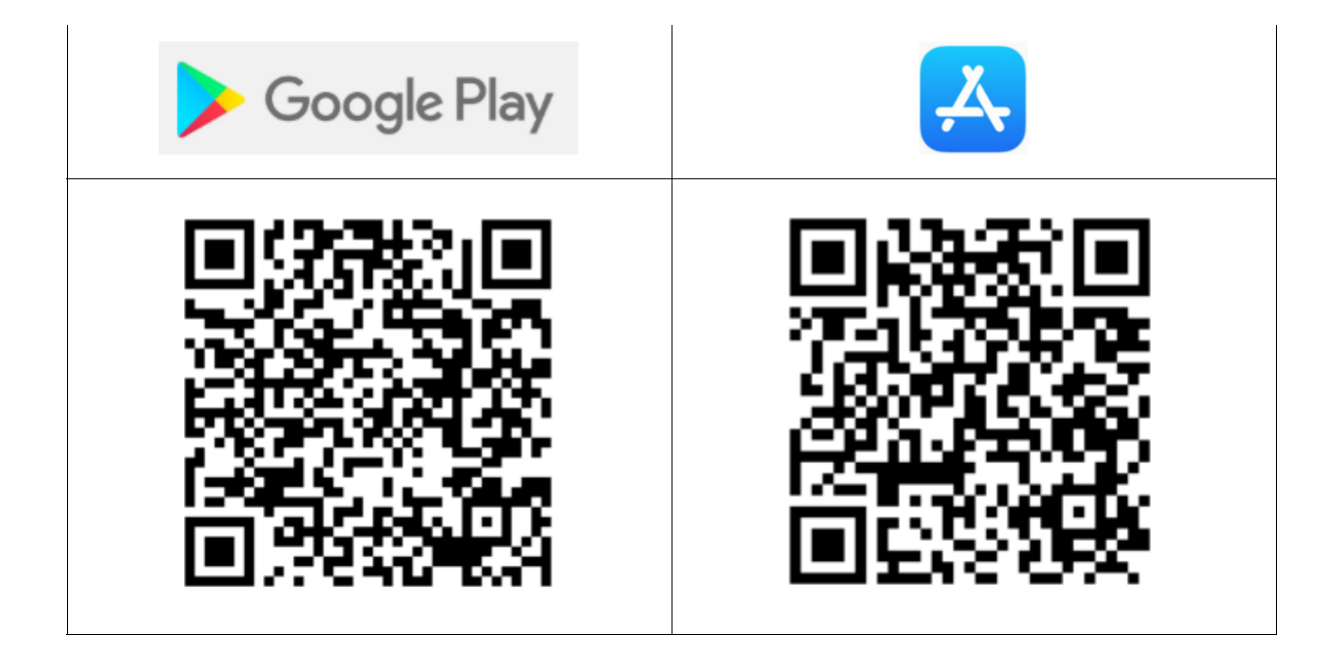

### 2.4 Praca z MS Teams

Po włączeniu aplikacji pojawi się ekran z prośbą o podanie nazwy użytkownika (adres logowania) i kliknąć przycisk: "Zaloguj się".

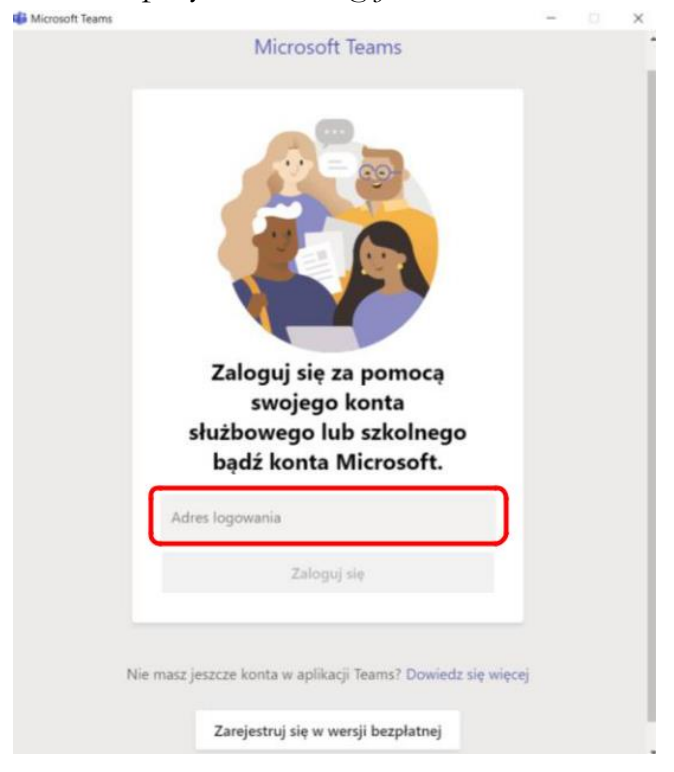

*Rys.9. Wprowadź nazwę użytkownika*

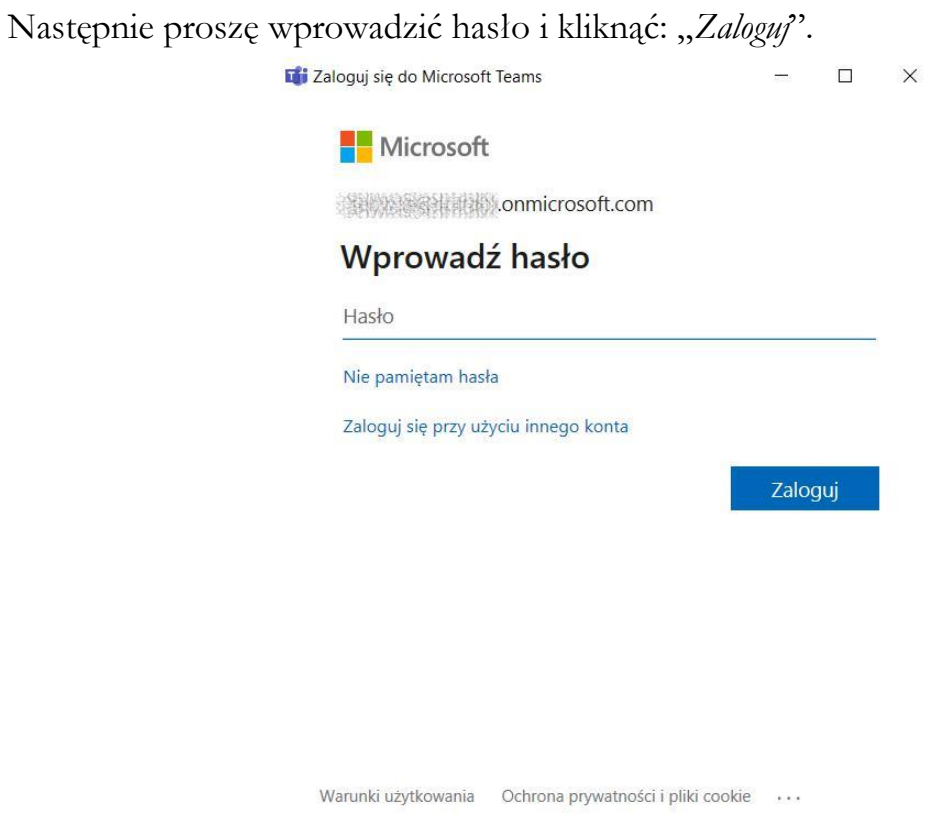

*Rys.10. Wprowadzanie hasła*

Po zalogowaniu pojawi się okno aplikacji:

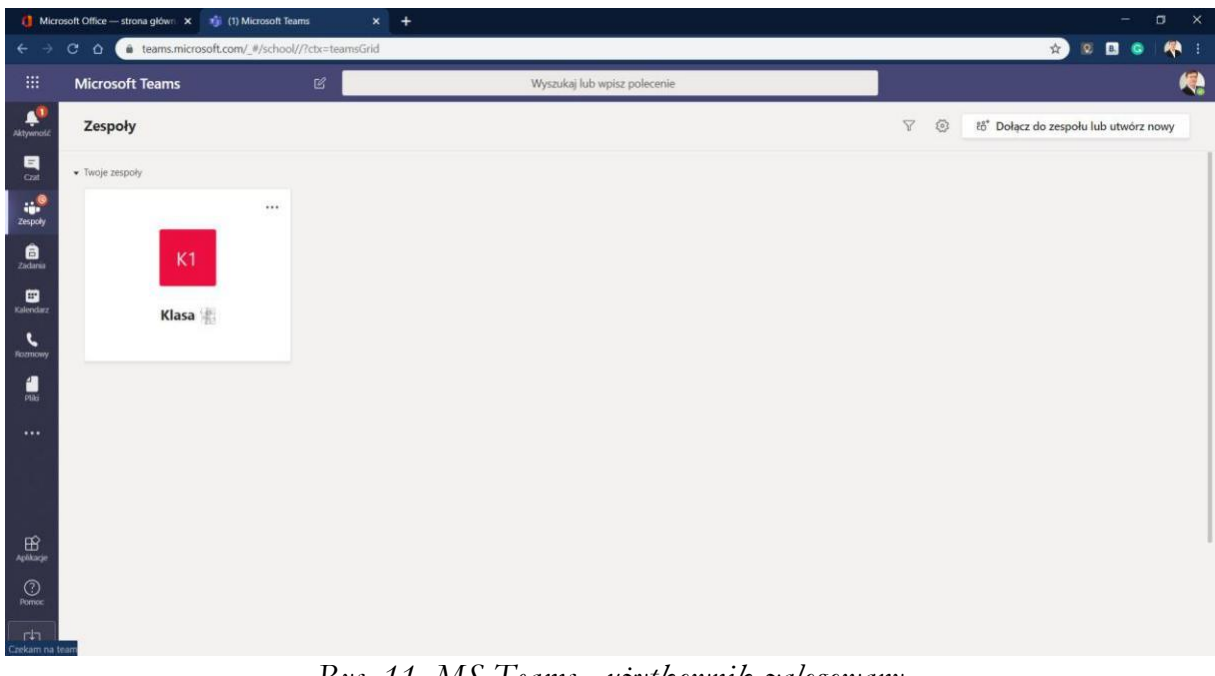

*Rys. 11. MS Teams - użytkownik zalogowany*

Na liście zespołów istnieje zespół o nazwie: "Klasa xx" – gdzie xx oznacza Twoją klasę.

Wszystkie najważniejsze informacje i komunikaty zamieszczone będą w zespole. Proszę kliknąć ikonkę z nazwą zespołu.

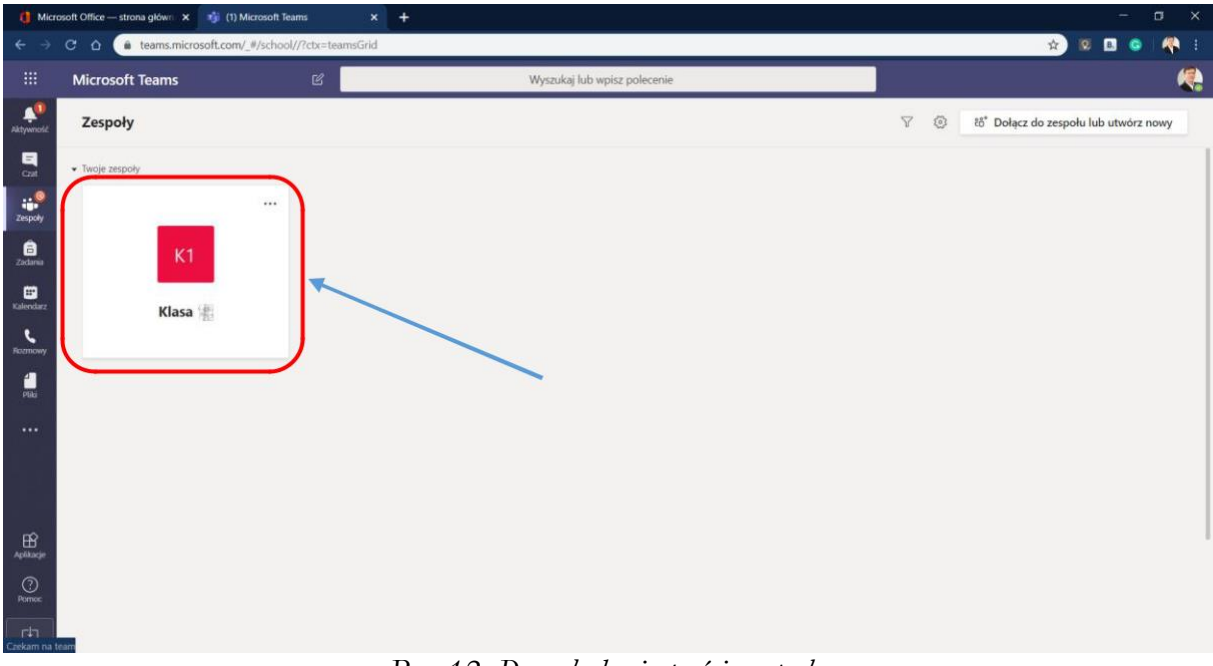

*Rys.12. Przeglądanie treści zespołu*

Pierwszym zadaniem jest przywitanie się poprzez czat. W formularzu: "Rozpocznij *konwersację…*" proszę wpisać krótką informację o dołączeniu do zespołu (np. "*Witam wszystkich (…)*"). Po wprowadzeniu powitania proszę wysłać ją do grupy, klikając odpowiednią ikonkę.

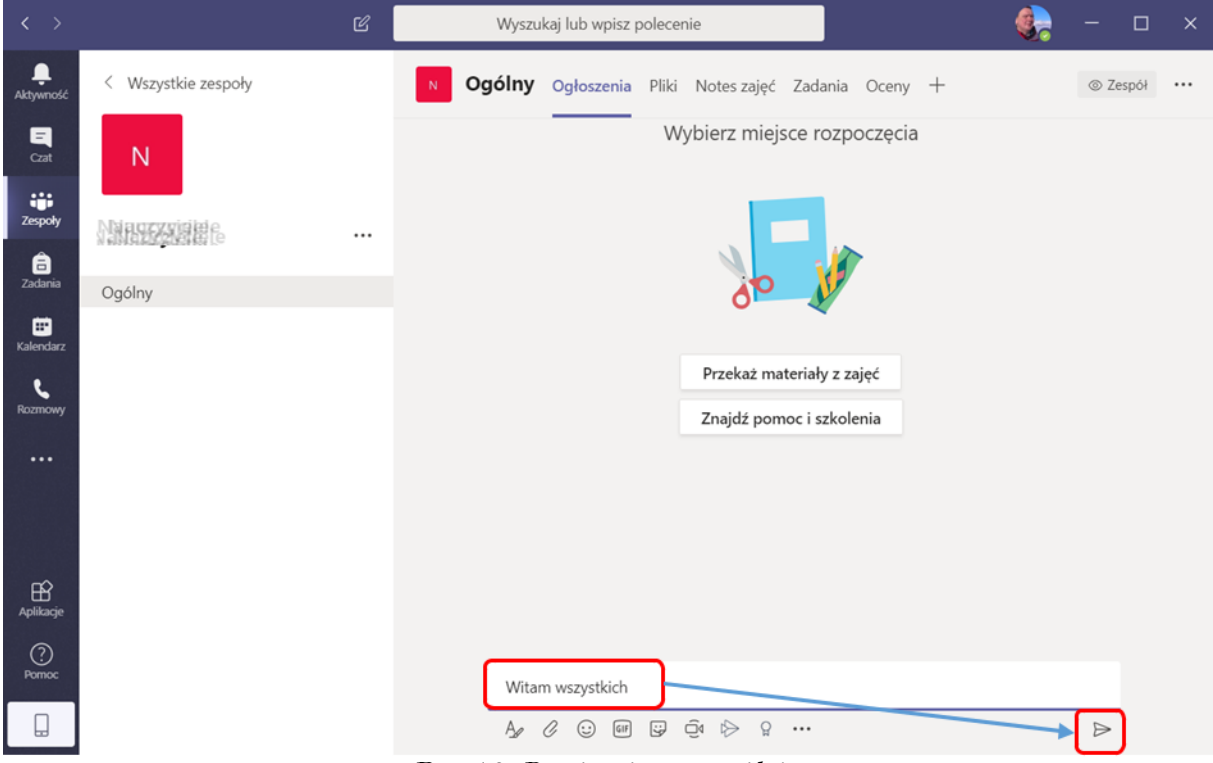

*Rys.13. Powitanie uczestników*

Po wysłaniu, wiadomość pojawi się ona na forum i będzie możliwa do odczytania przez wszystkich uczestników grupy.

| $\langle \ \rangle$                | $\mathbb{Z}$                   | Wyszukaj lub wpisz polecenie                                                                | $\Box$<br>$\times$   |
|------------------------------------|--------------------------------|---------------------------------------------------------------------------------------------|----------------------|
| Ļ<br>Aktywność                     | < Wszystkie zespoły            | Ogólny Ogłoszenia Pliki Notes zajęć Zadania Oceny +<br>N                                    | © Zespół<br>$\cdots$ |
| E<br>Czat                          | N                              |                                                                                             |                      |
| ŵ.<br>Zespoły                      | <b>Napoczyname</b><br>$\cdots$ |                                                                                             |                      |
| â<br>Zadania                       |                                | Przekaż materiały z zajęć                                                                   |                      |
| ⊞                                  | Ogólny                         | Znajdź pomoc i szkolenia                                                                    |                      |
| Kalendarz                          |                                |                                                                                             |                      |
| $\overline{\mathbf{C}}$<br>Rozmowy |                                |                                                                                             |                      |
| $\cdots$                           |                                |                                                                                             |                      |
|                                    |                                |                                                                                             |                      |
|                                    |                                | Sebastian Wasiołka 21:46                                                                    |                      |
| $\mathbb{B}$                       |                                | Witam wszystkich                                                                            |                      |
| Aplikacje                          |                                | ← Odpowiedz                                                                                 |                      |
| $\circledcirc$<br>Pomoc            |                                |                                                                                             |                      |
|                                    |                                | Rozpocznij konwersację. Wpisz @, aby dodać wzmiankę o kimś.                                 |                      |
| $\Box$                             |                                | $\odot$ GIF<br>$\oplus$ $\triangleright$<br>$\mathcal C$<br>9<br>Aø<br>$\Omega$<br>$\cdots$ | $\Rightarrow$        |

*Rys.14. Wysyłanie wiadomości na forum*

Bardzo ważny punkt, dla osób, które zainstalowały "Teams" na komputerze. Jeśli jesteś jedynym użytkownikiem urządzenia na którym właśnie uruchamiasz aplikację "Teams" możesz od razu kliknąć niebieski przycisk "OK". Jeśli urządzenie wykorzystuje kilka osób to zalecamy odkliknąć niebieski kwadracik przy zdaniu "Zezwalaj mojej organizacji..." i kliknąć niebieski napis u dołu po lewej stronie "Nie, zaloguj się tylko do tej aplikacji".

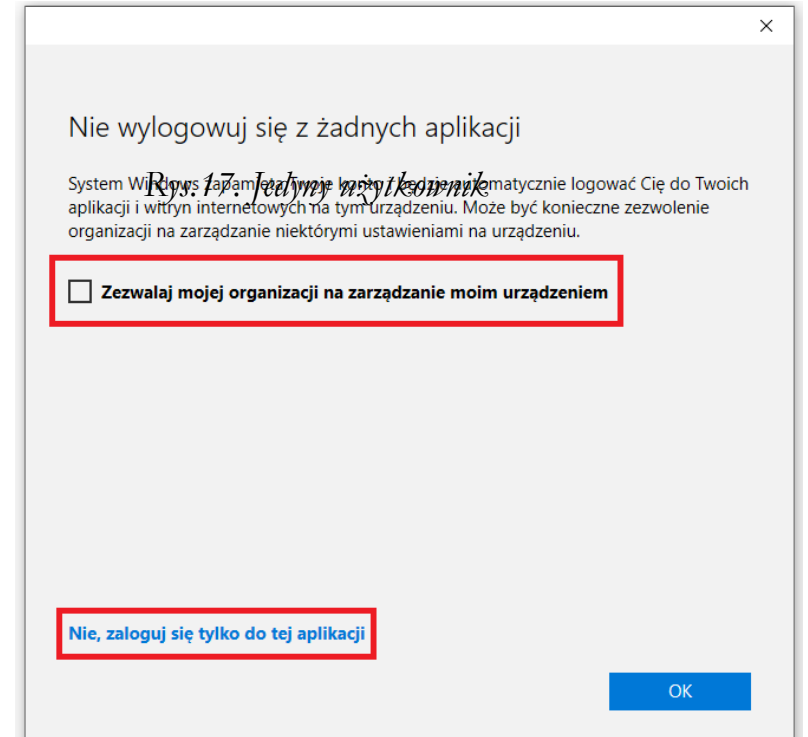

Gratulacje, właśnie uruchomiłeś aplikację "Teams".

Po uruchomieniu widoczna będzie strona główna, znajdują się tam wszystkie zespoły do których jesteś przypisany/a.

Jeśli coś dzieje się w danym zespole to jego nazwa na stronie głównej jest pogrubiona, a na pasku narzędzi po lewej stronie pojawiają się czerwone kropeczki przy ikonach: "Aktywność", "Kalendarz", "Zespoły", "Zadania", itd.

Wybierz zespół, klikając raz na jego ikonkę, może to być np. Informatyka.

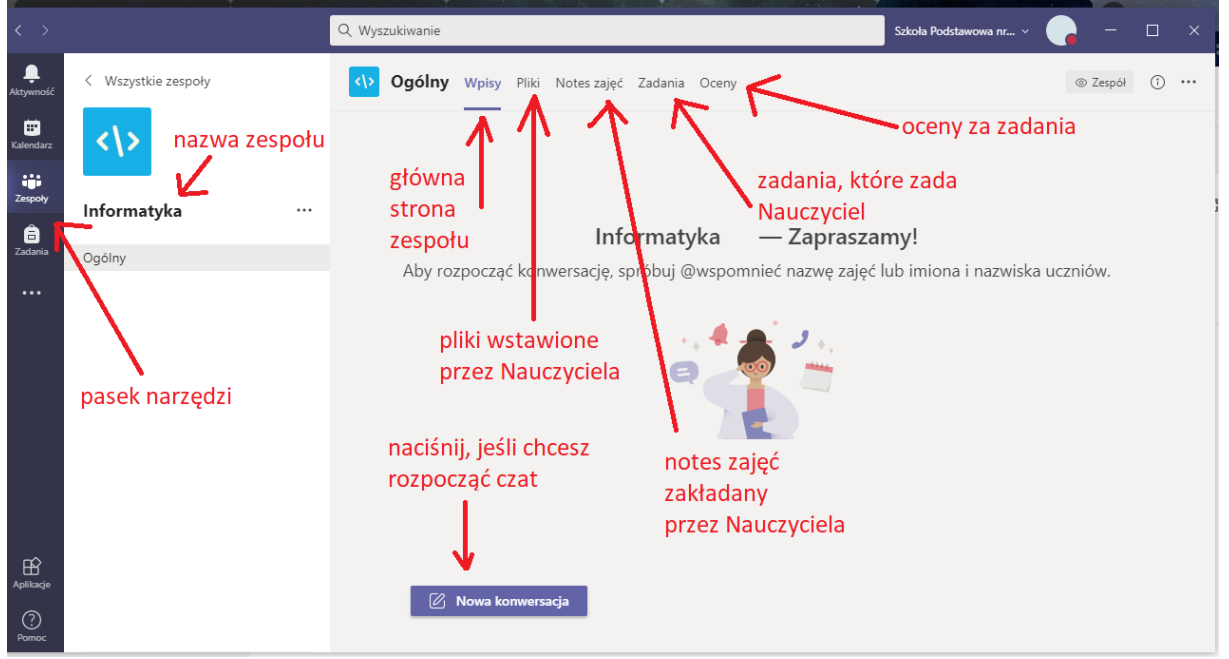

*Rys.18. Strona główna - wszystkie zespoły do których należysz*

Jeśli na czacie pojawi się informacja, że masz zadanie, to znaczy że czeka ono na Ciebie w zakładce Zadania (u góry strony). Kliknij w przycisk "Wyświetl zadanie", aby je obejrzeć.

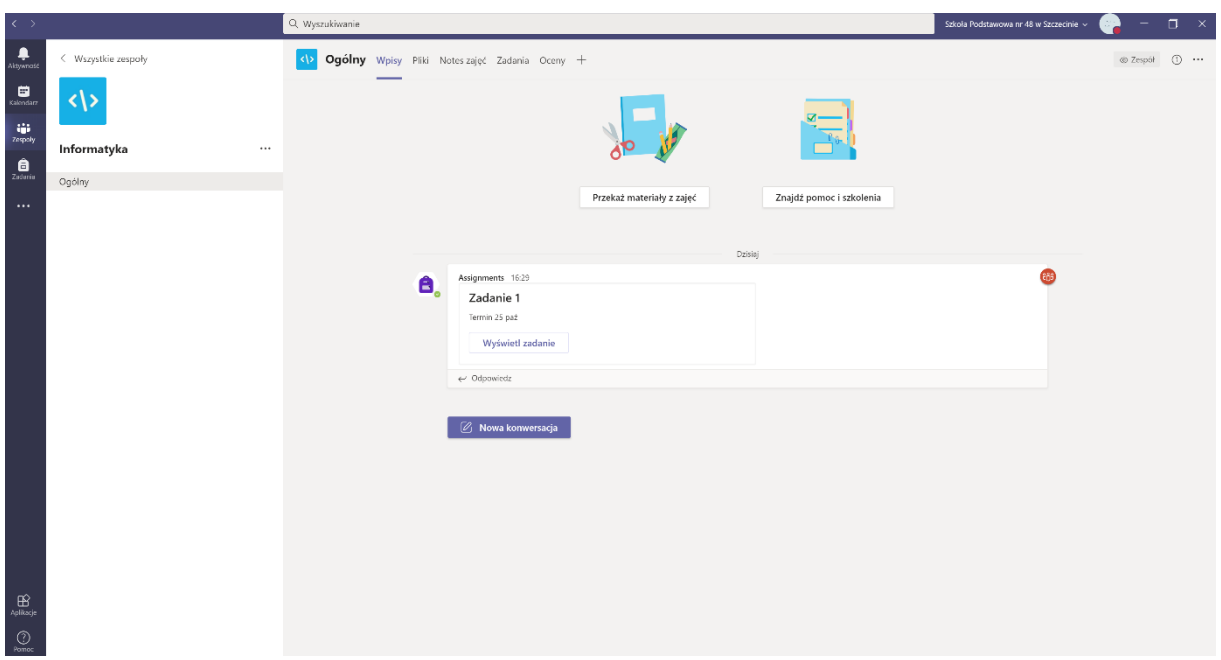

Wykonujesz zadanie. Czasem może to być pusta kartka na Twoją wypowiedź, czasem zadanie do wykonania. Nie drukujesz, wykonujesz, zamykasz – przyciskiem zamknij. Następnie przesyłasz, naciskając przycisk "Prześlij".

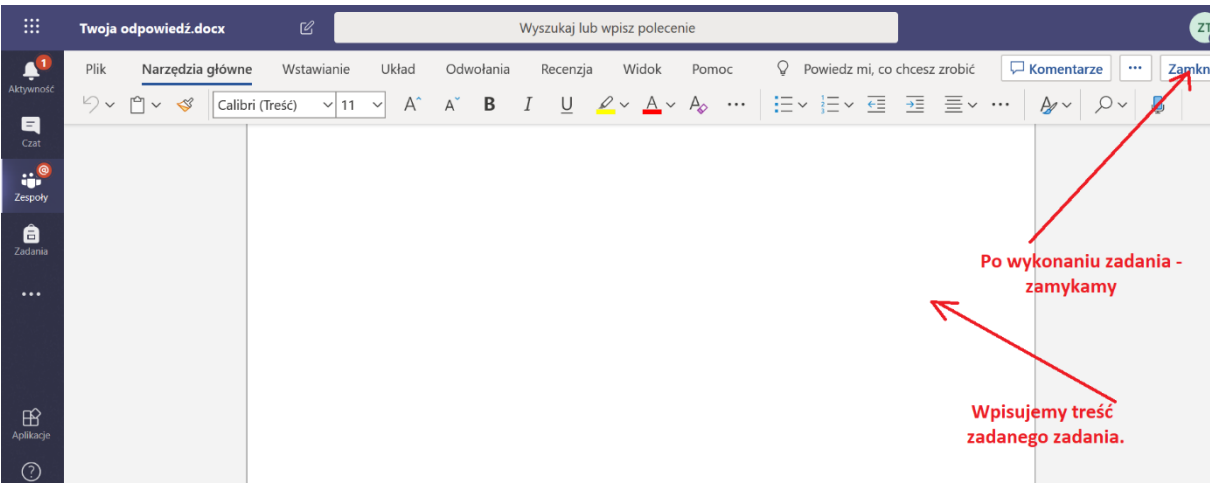

Gdy zamkniesz zadanie:

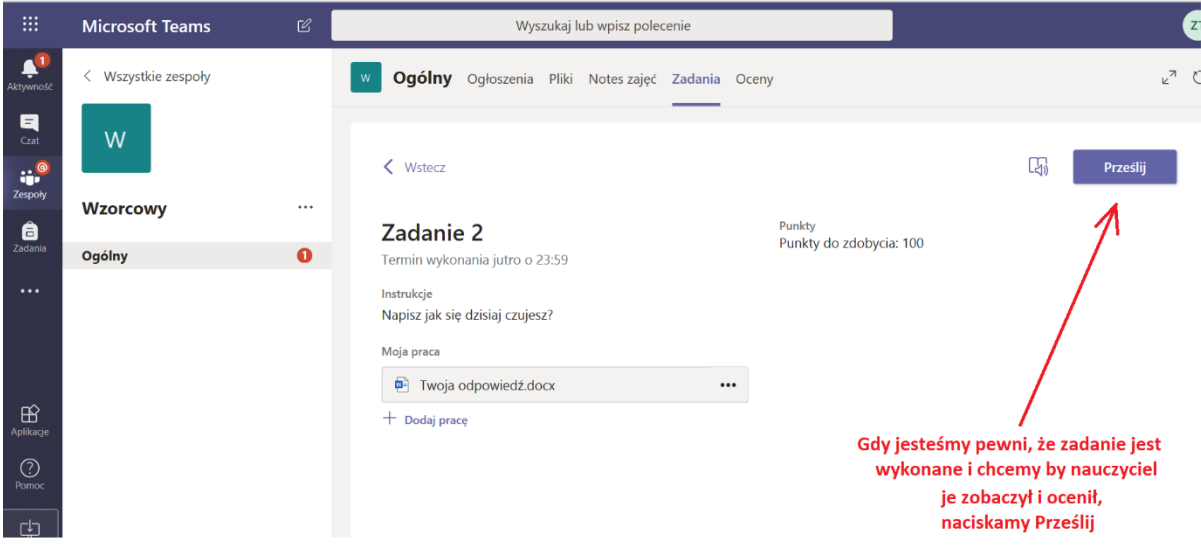

Zadanie wykonane. Możesz:

- wrócić na czat, wchodząc w zakładkę "Wpisy"
- zerknąć do zakładki "Pliki" może Nauczyciel umieścił nowe materiały.

# **Teraz o spotkaniu online.**

Jeśli masz swoje zdjęcie umieść je w swoim profilu. Nie umieszczaj innych obrazków. Jeśli nie masz nic nie wstawiaj, będą widoczne Twoje inicjały.

Jeśli na czacie pojawi się Trwające spotkanie, Dołącz do niego. **Nie uruchamiaj własnego!** To nauczyciel rozpoczyna spotkanie, zatem nie dołączaj do innych przypadkowych. Jeśli jesteście umówieni na daną godzinę, czekacie na Nauczyciela – jak przy klasie.

## **Dołączanie do wideokonferencji.**

Wszystkie planowane spotkania on-line widoczne są w kalendarzu. Aby dowiedzieć się kiedy odbędzie się spotkanie on-line należy kliknąć w ikonkę: "*Kalendarz*".

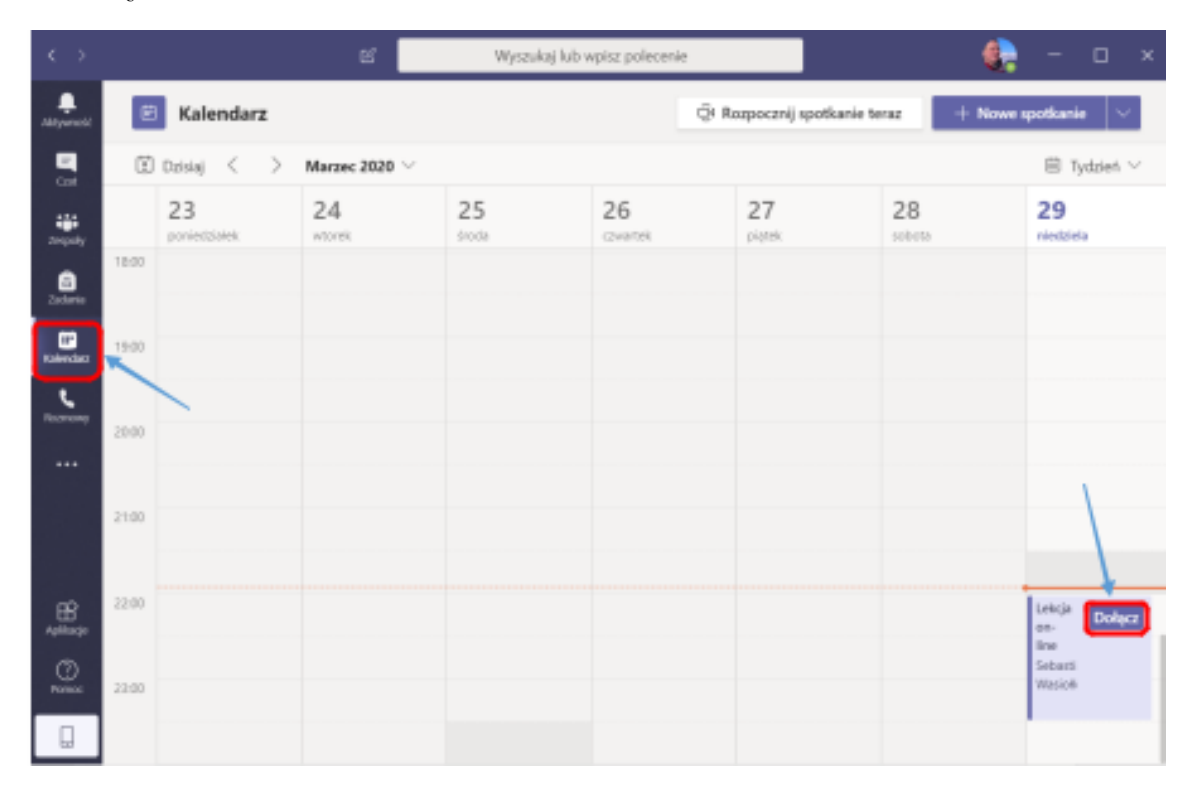

*Rys19. Kalendarz*

Na ekranie pojawi się lista spotkań on-line. Dodatkowo, na pół godziny przed planowanym spotkaniem pojawi się przycisk: "*Dołącz*".

**UWAGA!** Przycisk: "*Dołącz*" pojawia się 30 minut przed spotkaniem i jest widoczny przez cały czas trwania spotkania. Wcześniej oraz po zakończeniu spotkania przycisk: "Dołącz" jest niewidoczny.

W celu dołączenia do wideokonferencji proszę kliknąć na przycisk: "*Dołącz*". Pojawi się okno z wideokonferencją, w którym należy kliknąć przycisk: "*Dołącz teraz*".

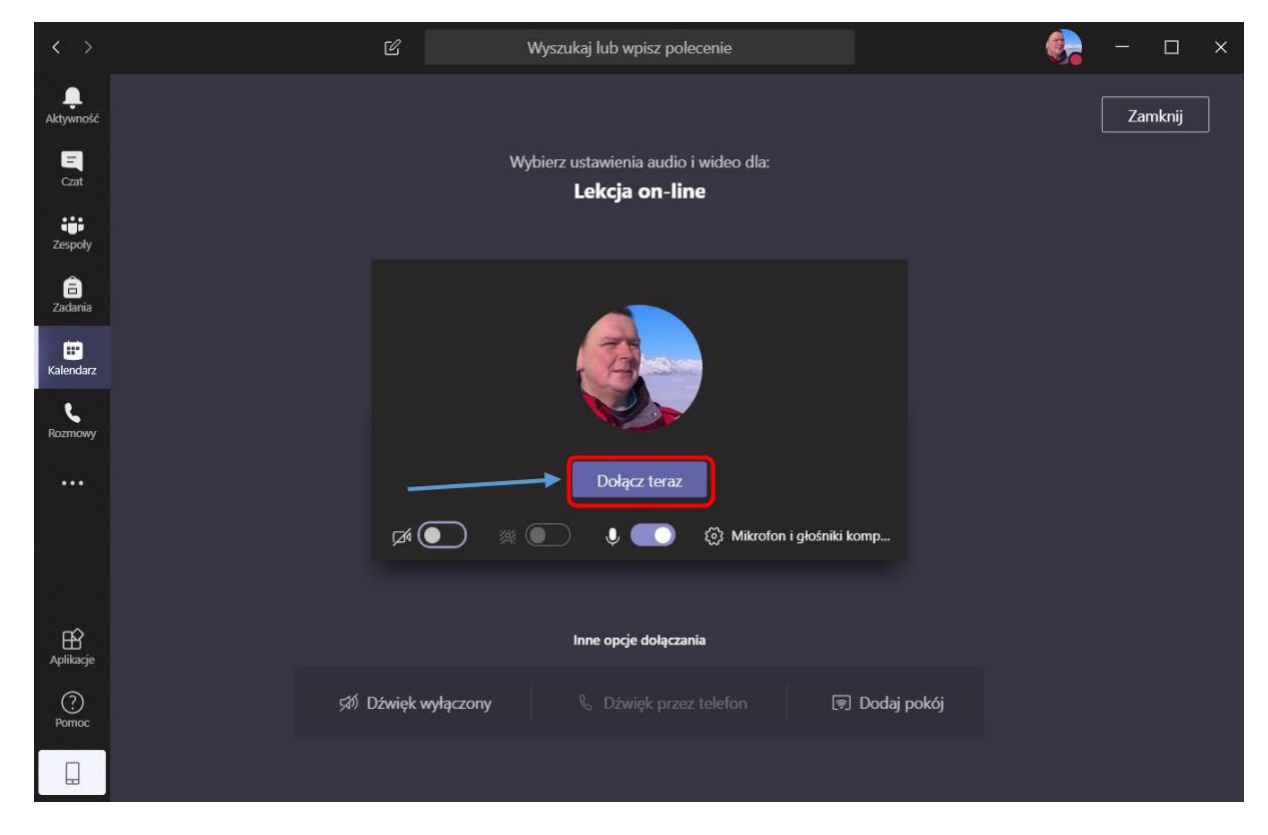

*Rys.16. Dołączanie do wideokonferencji*

Po kliknięciu przycisku: "*Dołącz teraz*" otworzy się okno z pokojem wideokonferencyjnym w którym pojawią się wszyscy uczestnicy i rozpocznie spotkanie.

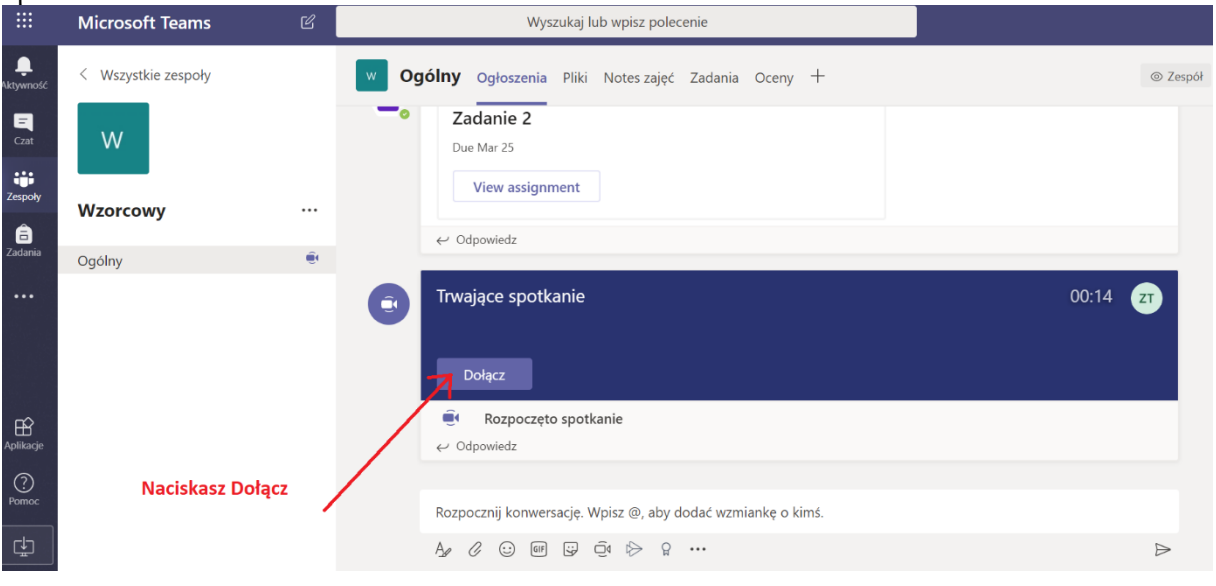

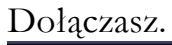

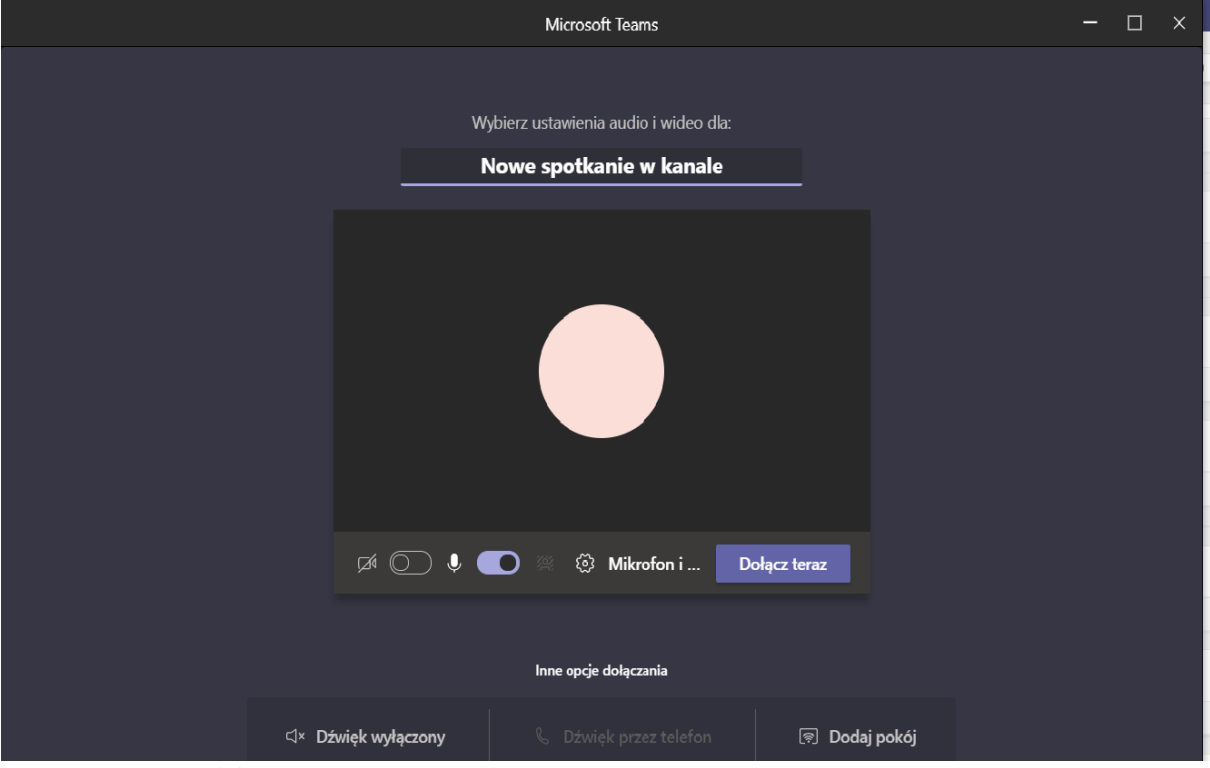

Po dołączeniu Twoje okno wygląda tak:

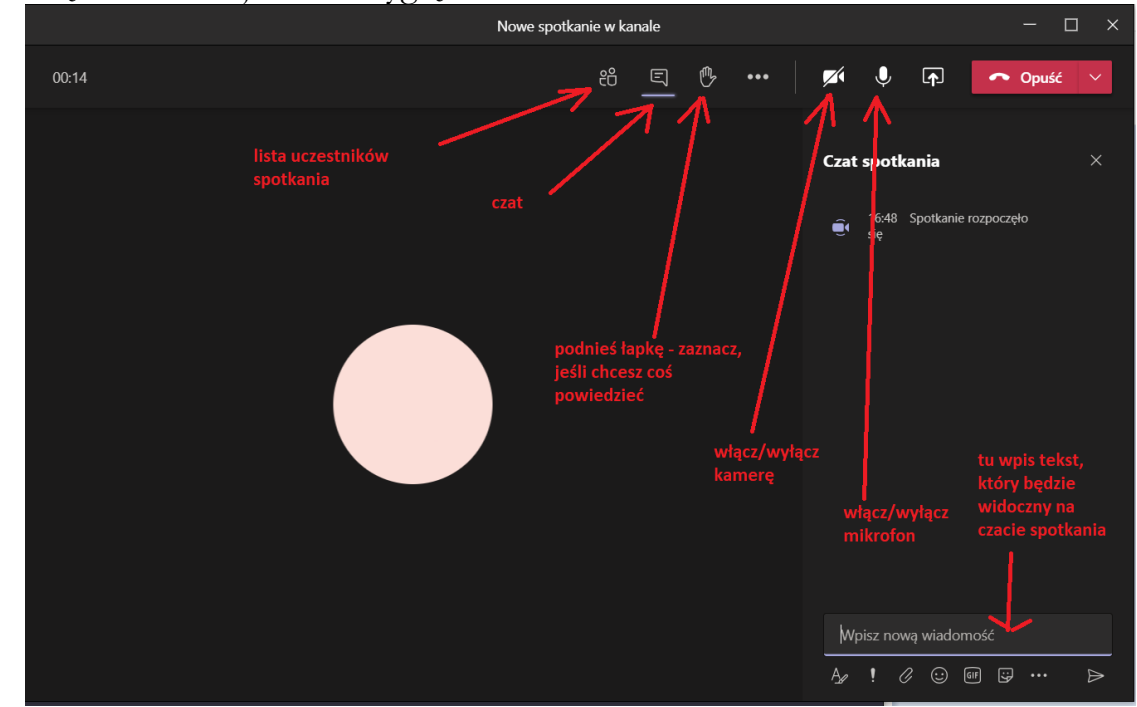

# **Pamiętaj o zasadach uczestniczenia w Spotkaniach Online:**

1. Możesz włączyć kamerę (przycisk z symbolem kamery u góry okienka), jednak gdy jest Was wielu lepiej na początku nie włączać kamery. Będziesz widział nauczyciela, lub go słyszał.

Na koniec lub początek spotkania, Nauczyciel zdecyduje czy się pokazujecie – i zrobi to, kto będzie chciał.

2. Jeśli będzie Was wielu, wyłącz na początku mikrofon (przycisk z symbolem mikrofonu u góry okienka). Napisz, że jesteś na czacie.

3. Jeśli Nauczyciel poprosi byś się odezwał powie to, wtedy włączysz mikrofon.

4. Pozwól Nauczycielowi być prowadzącym. To spotkanie to lekcja.

5. Jeśli chcesz coś powiedzieć zaznacz "łapkę" – ikona u góry na pasku narzędzi i czekaj na wywołanie przez Nauczyciela.

6. Po skończonym spotkaniu, rozłącz się naciskając czerwony przycisk z białą słuchawką i napisem "Opuść".